**R 20230215**

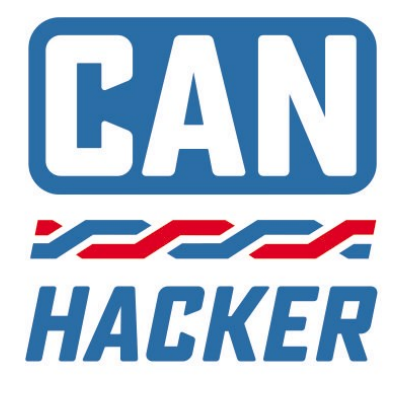

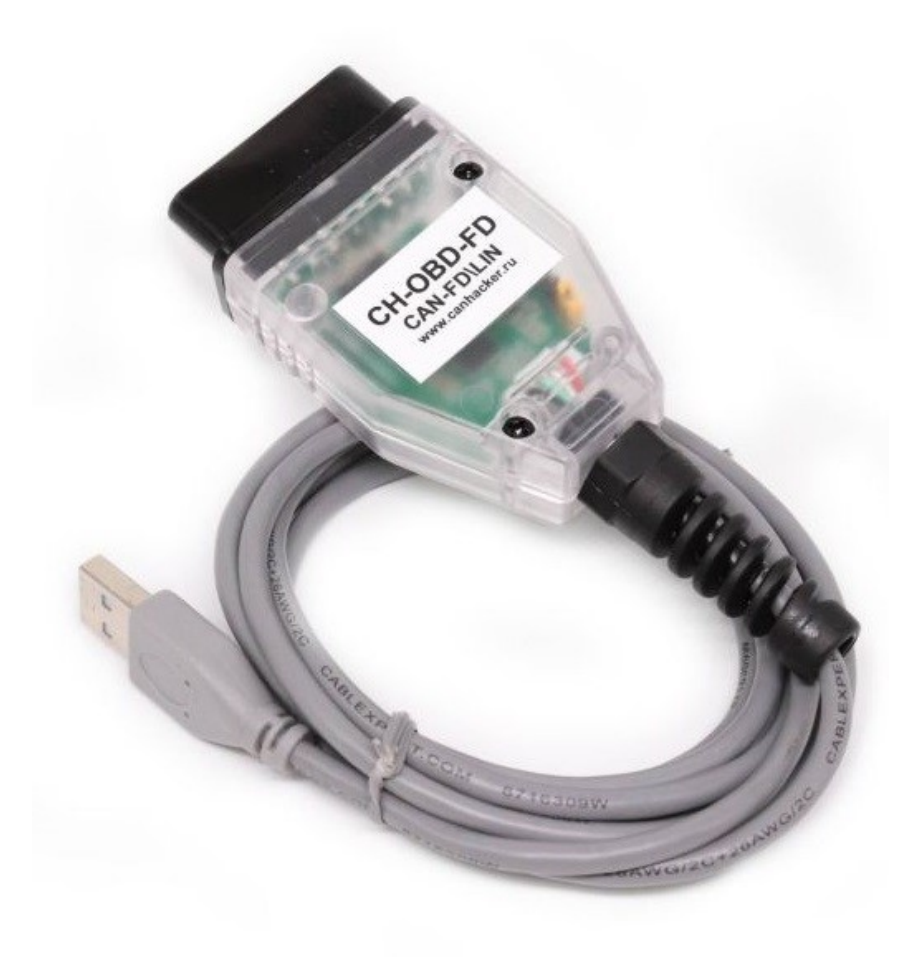

CAN-Hacker CH-OBD-FD Coder L2 CAN-FD/LIN Interface

Hardware manual V2023-02-15 RUS

# **ВНИМАНИЕ !**

УБЕДИТЕСЬ В ТОМ, ЧТО ВЫ ПОЛУЧИЛИ СЕРТИФИКА-ЦИОННЫЙ ФАЙЛ **UCERT.BIN** НА ЭЛЕКТРОННУЮ ПОЧТУ И СКОПИРОВАЛИ ЕГО В ПАПКУ С CAN-CODER-L2 !

Подробнее: [Глава 5](#page-9-0)

Требования к ОС: WINDOWS 10\11 (Для более старых систем требуется MS .NET Framework не ниже 4.5.2)

 **ФУНКЦИЙ РУСИФИКАЦИИ НЕТ !**

The information and data given in this user manual can be changed without prior notice. No part of this manual may be reproduced in any form or by any means without the written permission of the publisher, regardless of which method or which instruments, electronic or mechanical, are used. All technical information, drafts, etc. are liable to law of copyright protection.

# Содержание

- [Введение](#page-3-0)
- [Техника безопасности](#page-4-0)
- [Технические характеристики интерфейса](#page-5-0)
- [Установка драйвера](#page-6-0)
- [Начало работы с CAN CODER L2](#page-9-0)
- [Активация опция анализаторов](#page-13-0)
- [Аварийная загрузка прошивки](#page-17-0)
- [Гарантия](#page-18-0)

## <span id="page-3-0"></span>1.Введение

Здравствуйте, благодарим Вас за выбор оборудования CAN-Hacker. Наше оборудование и программное обеспечение поможет Вам изучить работу электронного оборудования любого транспортного средства оборудованного шинами передачи данных CAN и LIN.

CH-OBD-FD Coder L2 - это интерфейс позволяющий программировать панели приборов автомобилей KIA\HYUNDAI\GENESIS через диагностический разъем OBD2 не разбирая автомобиль.

Так же возможно приобрести дополнительные опции анализаторов шин CAN\CAN-FD\LIN, это позволит принимать и передавать данные по этим шинам с помощи персонального компьютера.

Связь с компьютером обеспечивается по кабелю через интерфейс USB 2.0.

CAN-Hacker CH-OBD-FD следует использовать с программным обеспечением выпускаемым под торговой маркой CANHACKER.

Обязательно изучите данное руководство, оно поможет Вам правильно установить драйверы и начать работу с интерфейсом.

<span id="page-4-0"></span>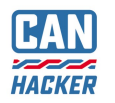

# 2. ВАЖНО. Техника безопасности

- Интерфейс можно использовать только в закрытом состоянии. В частности, печатную плату не должно быть видно.
- Интерфейс можно использовать только в соответствии с инструкциями web-сайта canhacker.ru и этим руководством.
- Интерфейс предназначен исключительно для использования квалифицированным персоналом. Поэтому с интерфейсом могут работать только те люди, которые осознают что их работа с интерфейсом может привести к серьезному материальному ущербу и к травмам. Поэтому пользователь должен быть специально обучен работе с интерфейсом, шинами передачи данных и автомобильными электрическими системами.

<span id="page-5-0"></span>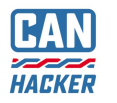

### 3. Технические характеристики интерфейса

- Количество каналов CAN-FD: 1
- Допустимые уровни напряжения на линиях CAN-FD: -48…+48В
- Скорость каналов CAN-FD: от 10 кБит\с до 5 Мбит\с
- Количество каналов LIN: 1 канал (Требует активации)
- Скорость канала LIN: от 2400 до 38400 бит\с
- Допустимые уровни напряжения на линиях LIN: -48…+48В
- Пропускная способность: 8000 фреймов в секунду
- Связь с компьютером: USB 2.0 Virtual COM Port, класс CDC
- Напряжение питания: 5В через интерфейс USB
- Максимальный ток потребления: 200 мА
- Рекомендованная операционная система Windows 10

## 4. Назначение контактов основного разъема

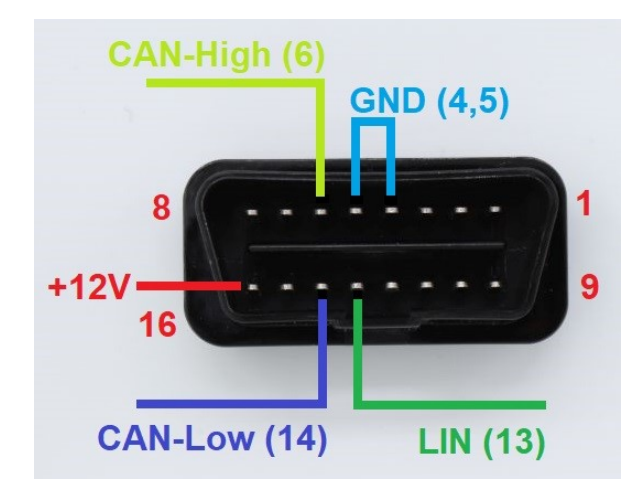

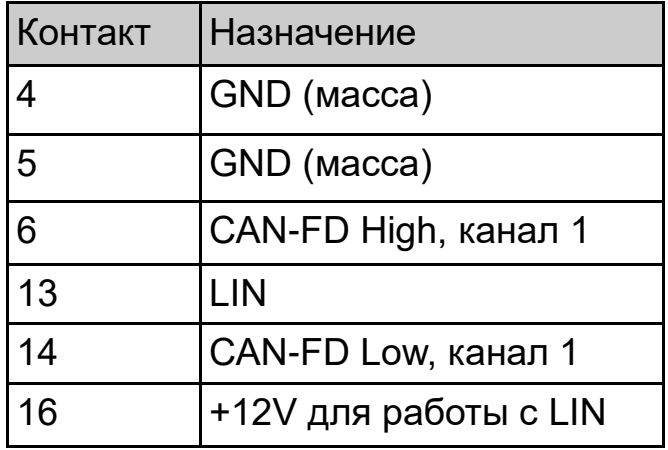

<span id="page-6-0"></span>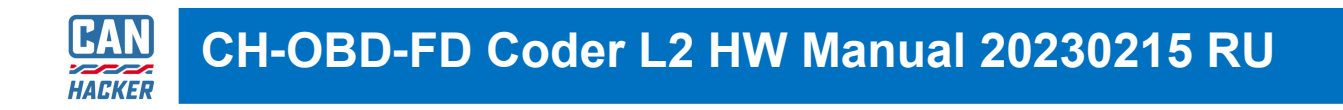

# 4. Установка драйвера

4.1 Пакет драйверов необходимо скачать с сайта www.cahcker.ru через раздел "СКАЧАТЬ"

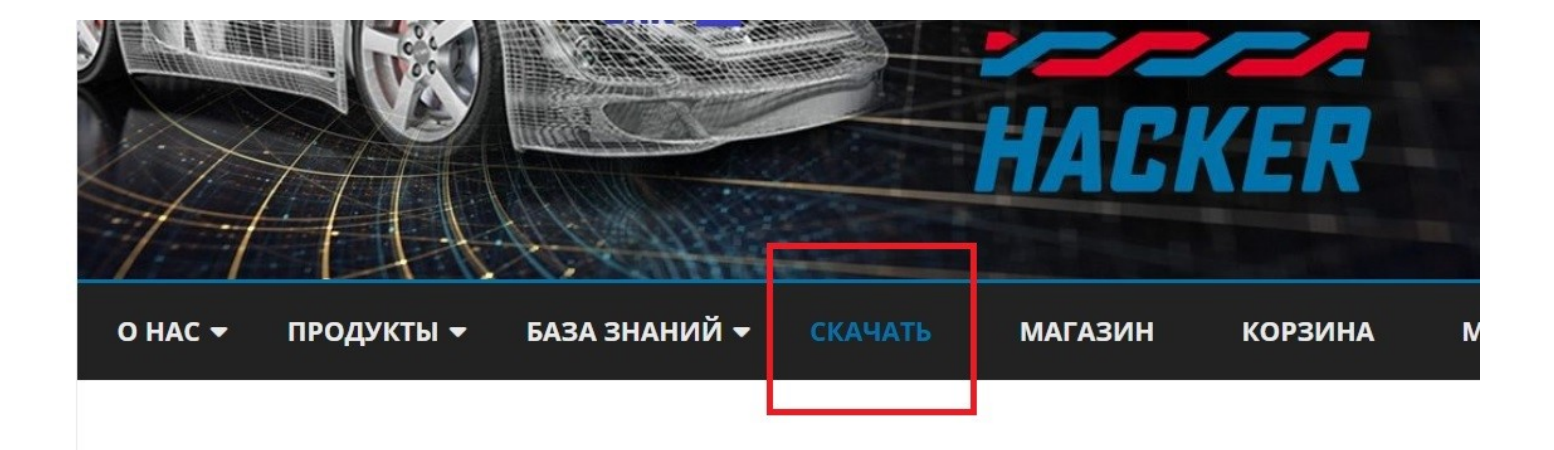

- 4.1 Распакуйте скачанный архив с пакетом драйверов
- readme.txt WIN XP and WIN7.zip WIN10 VCP driver\_V1\_5\_Setup.rar

В пакете находится две версии драйвера для различных версий Windows. По умолчанию рекомендуются устанавливать драйверы из архива WIN10 VCP driver V1 5 Setup. Распакуйте этот архив и запустите установщик соответствующий Вашей версии Windows.

- $\exists$  readme.txt
- VCP V1.5.0 Setup W7 x64 64bits.exe
- VCP\_V1.5.0\_Setup\_W7\_x86\_32bits.exe
- VCP V1.5.0 Setup W10 x64 64bits.exe
- VCP\_V1.5.0\_Setup\_W10\_x86\_32bits.exe
- version.txt

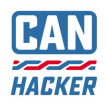

InstallShield Wizard

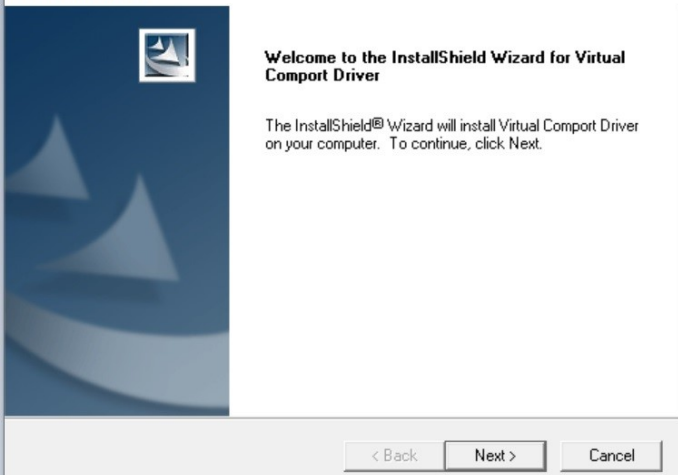

 $\times$ 4.2 Программа установщик драйвера не требует специальных настроек. Дождитесь окончания установки.

Мастер установки драйверов устройств

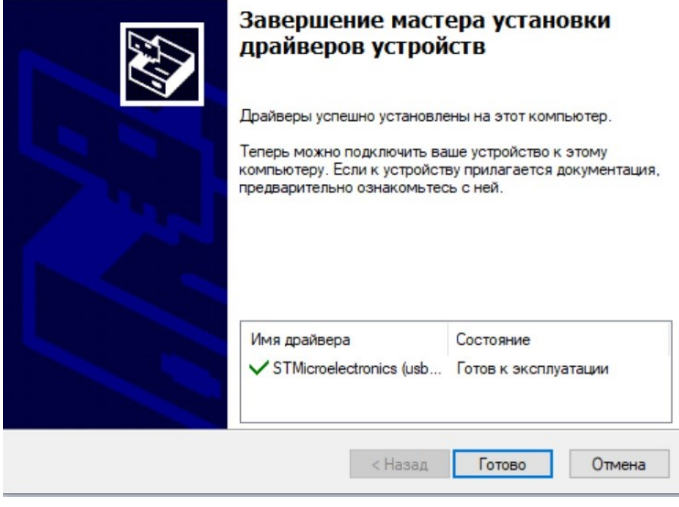

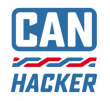

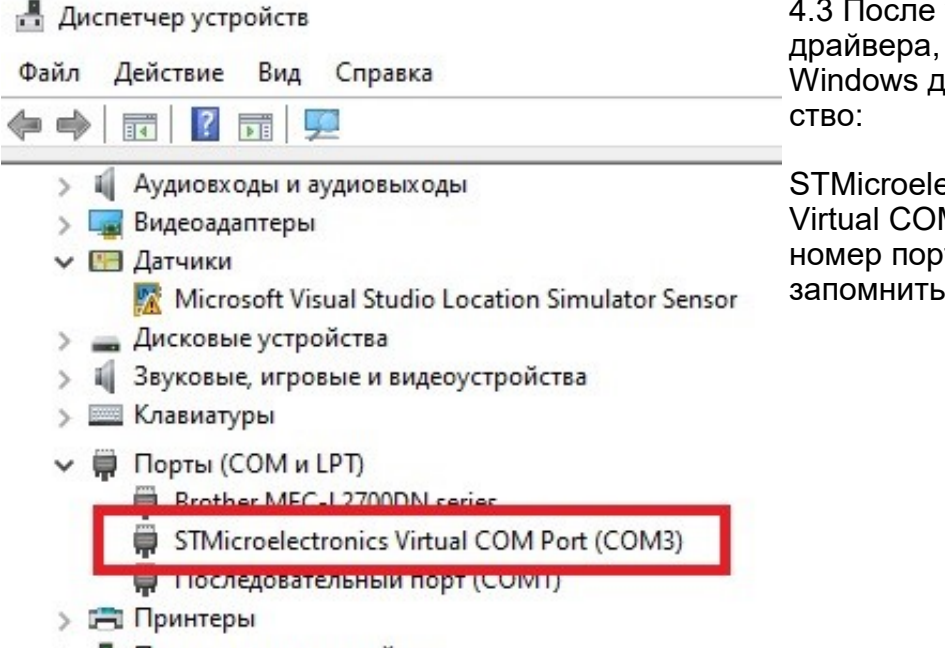

> Программные устройства

успешной установки в диспетчере устройств юлжно появится устрой-

ectronics M Port (COMx), где xномер порта, этот номер нужно запомнить.

Если по какой либо причине установка драйвера завершилась с ошибкой или напротив STMicroelectronics Virtual COM Port Вы видите желтый восклицательный знак, то необходимо удалить драйвер штатными средствами Windows, затем переустановить драйвер и перезагрузить компьютер. Если же эти действия не приведут к положительному результату—это говорит о том, что в вашей системе Windows возможен конфликт драйверов ранее установленных версий и необходимо переустановить Windows или установить драйверы на другом ПК.

<span id="page-9-0"></span>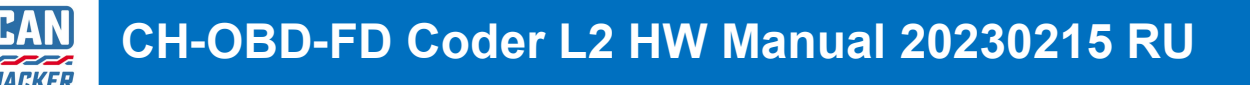

# 5. Начало работы с CAN-CODER L2

### 5.1 Установка

- Скачайте программный пакет CAN-CODER L2 и распакуйте архив.
- В папку с утилитой CAN-Coder L2 поместите отправленный Вам после покупки файл **ucert.bin**

**ВАЖНО:** Если Вы приобрели CAN-CODER L2 у дилера - обязательно напишите нам на **info@spectratek.ru**, указав серийный номер вашего интерфейса (наклейка с торца коробки). Мы отправим Вам сертификационный файл **ucert.bin**

**ВАЖНО:** Если Вы не получили файл **ucert.bin** по любой другой причине напишите нам на **info@spectratek.ru,** обязательно указав серийный номер вашего интерфейса.

**ВАЖНО:** При обновлении программы не забывайте копировать **ucert.bin** в папку с обновленной версией CAN-CODER L2 и обязательно обновлять прошивку интерфейса (см. ниже) !

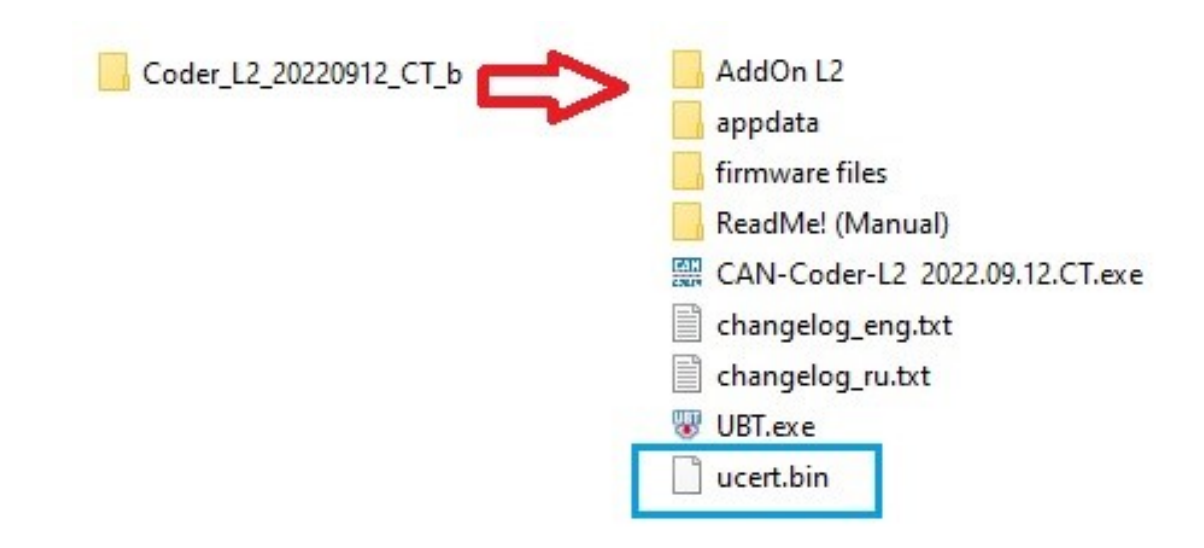

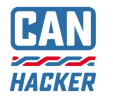

### 5.2 Обновление прошивки интерфейса

- **ВАЖНО:** Загружать прошивку необходимо после выхода каждого обновления!
- Нажмите **Подключится**;
- Нажмите **Записать**;
- Дождитесь окончания процесса загрузки.
- Нажмите **Отключиться**.

#### • CH Firmware update RUS (версия 0.1.13 сборка 36)

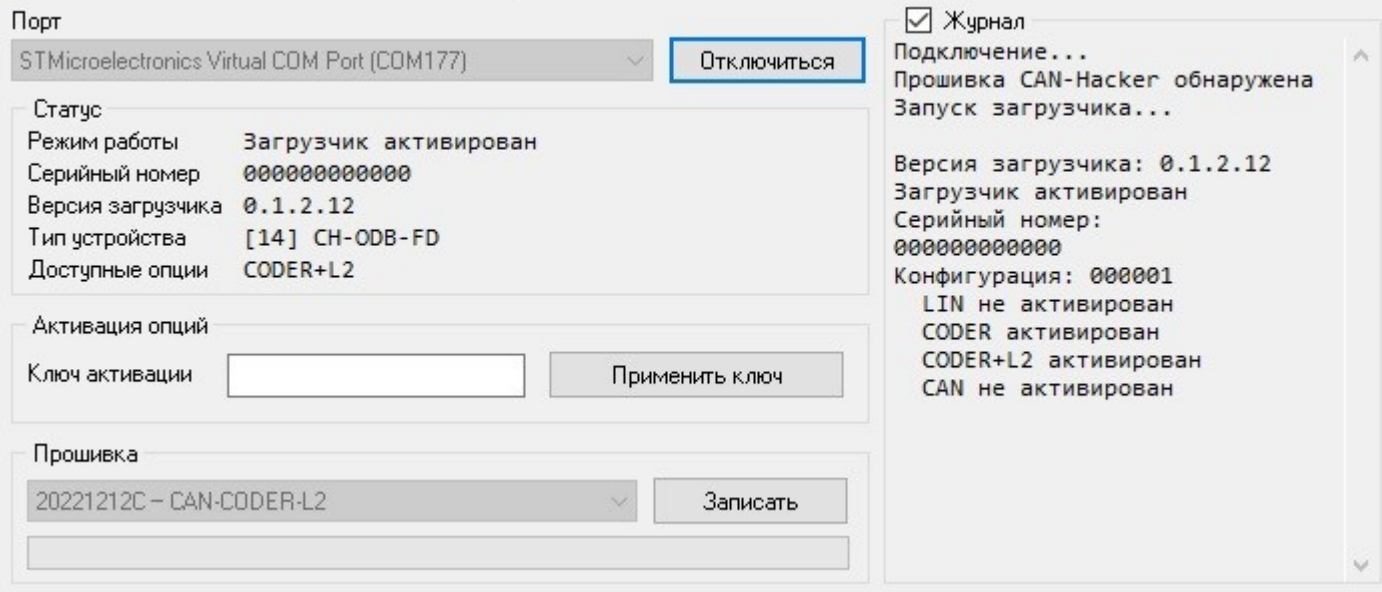

 $\Box$ 

Ŏ,

 $\times$ 

 $\times$ 

#### • CH Firmware update RUS (версия 0.1.13 сборка 36)

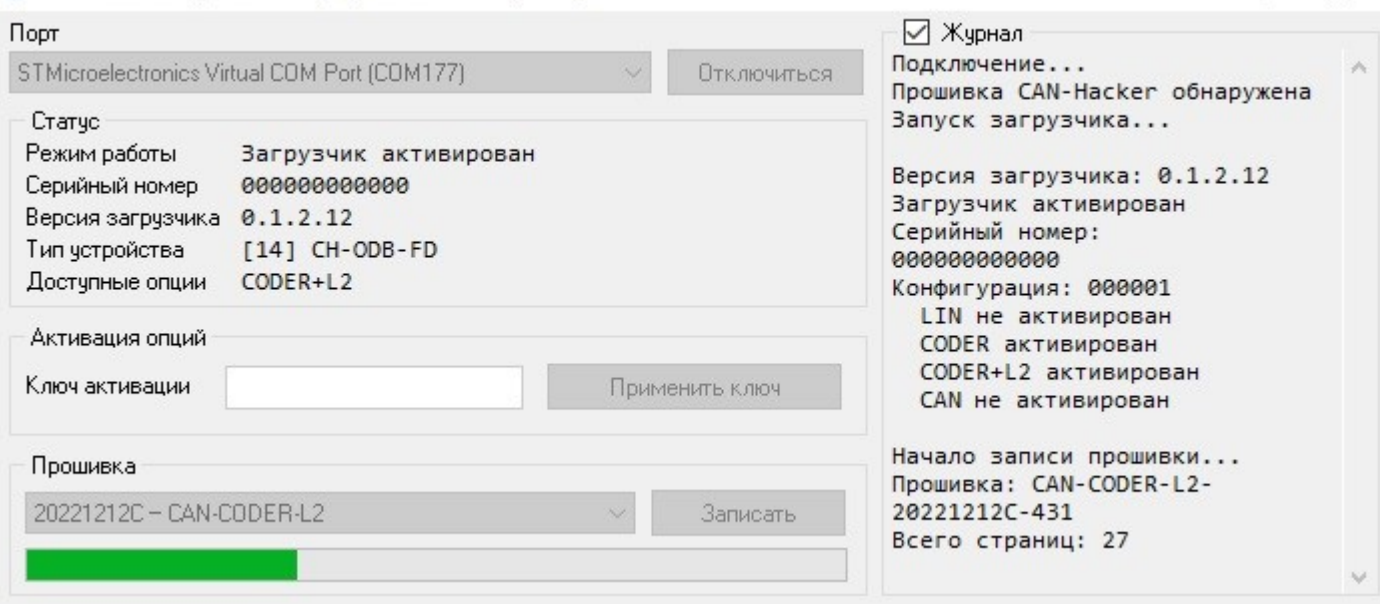

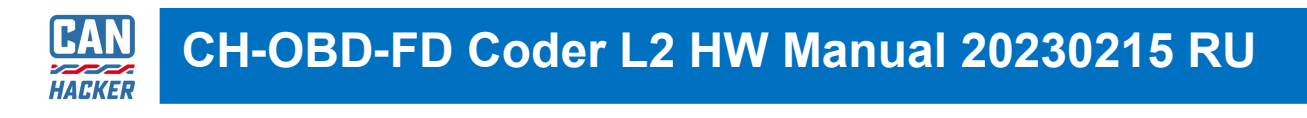

### 5.3 Запуск CAN-CODER L2

- Запустите утилиту CAN-CODER L2;
- Выберите порт и нажмите **Connect** (после соединения изменится на **Disconnect**);
- Опция CAN-CODER L2 должна быть в списке активированных опций.
- На форме программы Вы увидите серийный номер и модель подключенного интерфейса.

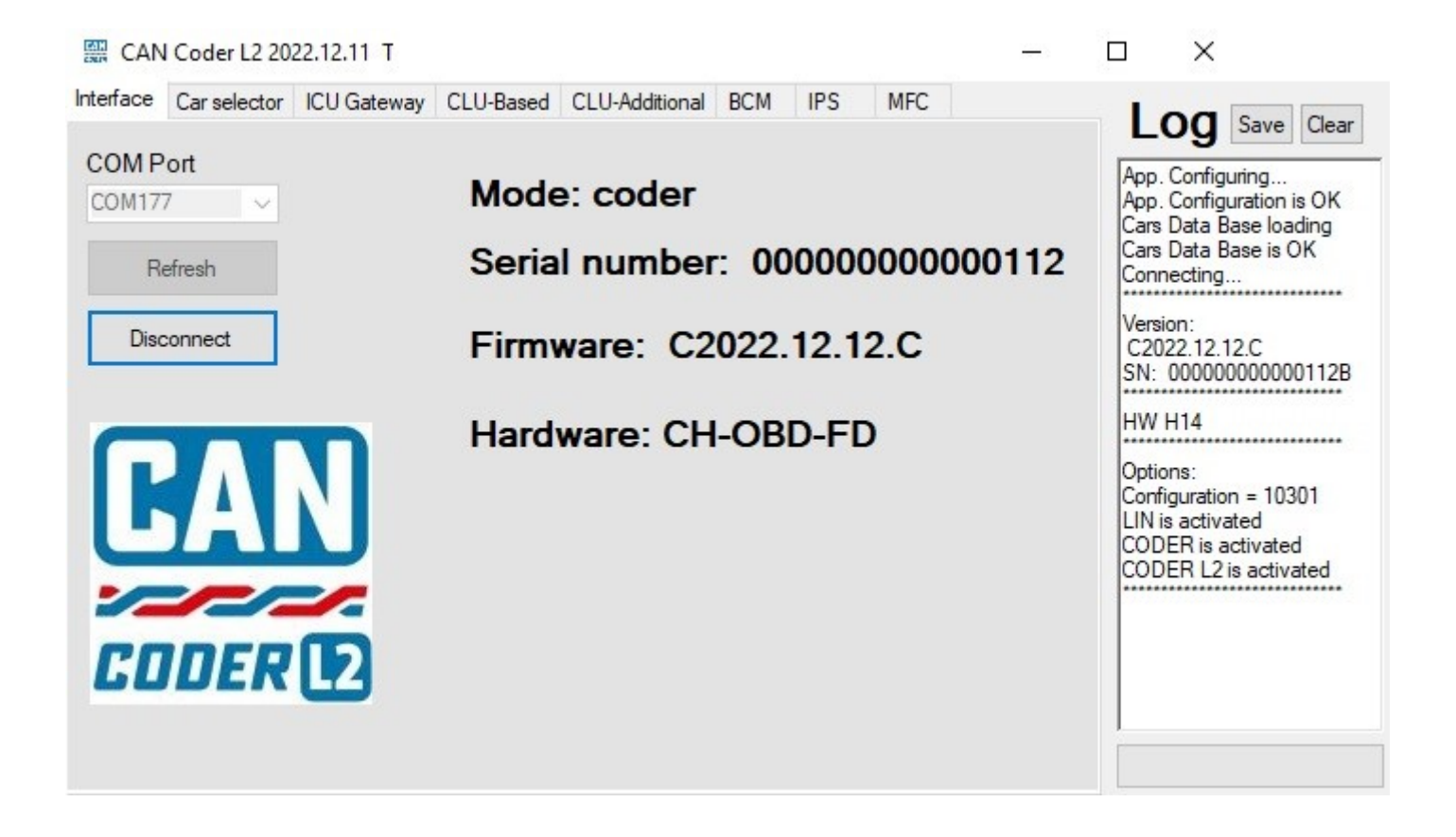

### 5.3 Подробное руководство CAN-CODER L2

Подробное руководство и полное описание возможностей программного обеспечения CAN-CODER L2 находится в папке **ReadMe! (Manual)**. Там же находятся графические и видео материалы.

**ВАЖНО:** Пользователь обязуется ознакомиться с данной документацией.

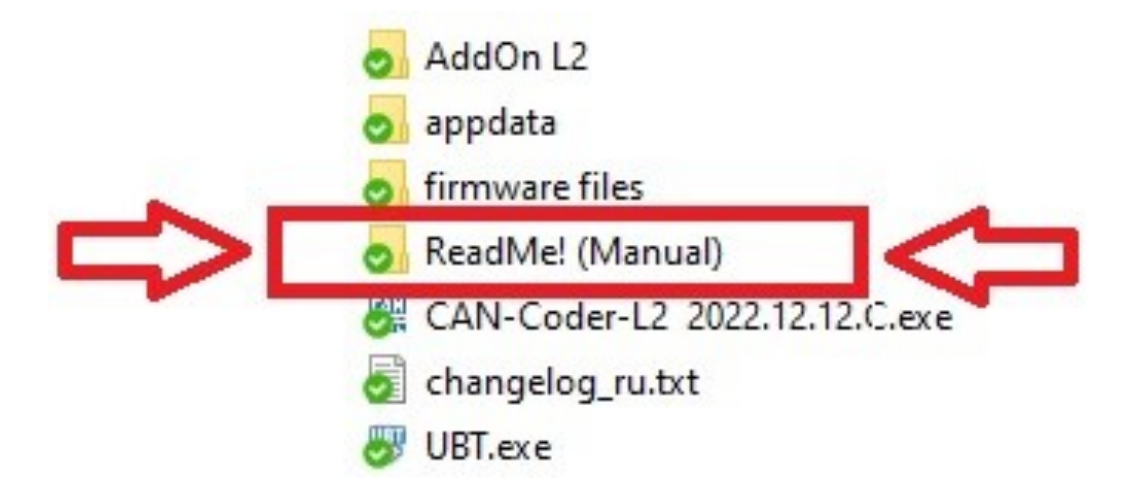

## <span id="page-13-0"></span>6. Активация опций анализаторов

6.1 Активация опций анализаторов и загрузка соответствующей прошивки осуществляется при помощи утилиты UBT которая устанавливается с программным обеспечением **CarBusAnalyzer**.

- Скачайте и установите CarBusAnalyzer;
- Перейдите в: Меню Пуск -> CAN-Hacker;
- Запустите Обновление прошивки.

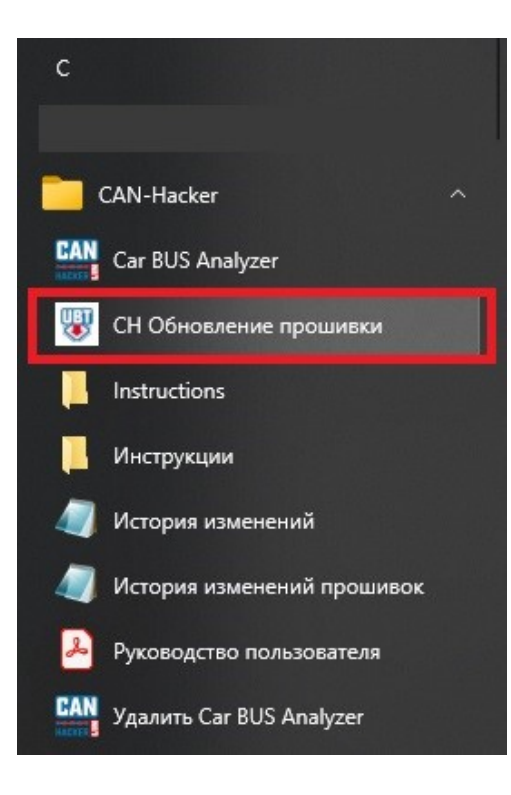

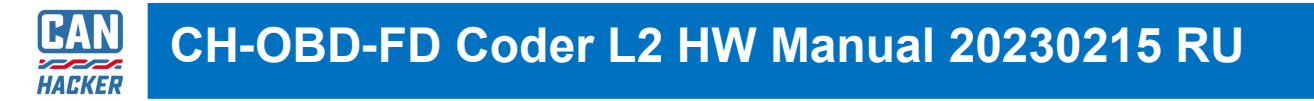

#### 6.2. Соединитесь с интерфейсом и убедитесь в том, что нужная опция не активирована.

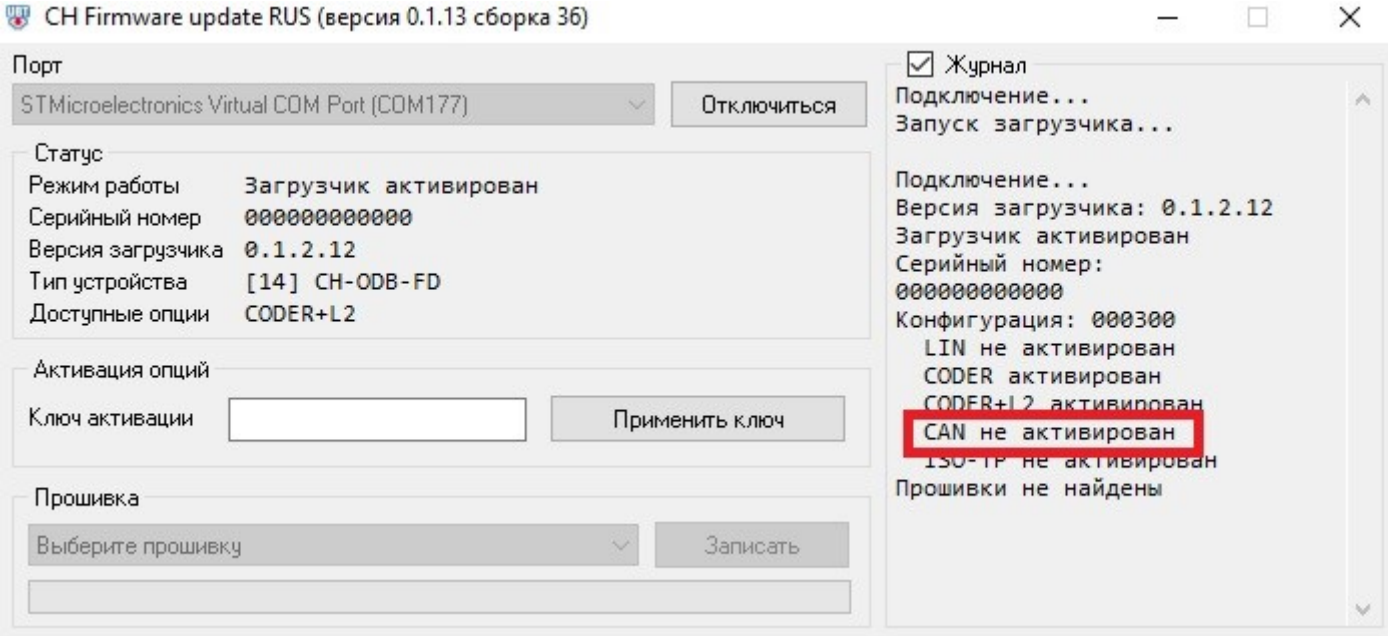

#### 6.3 В поле **Ключ активации** введите ключ отправленный Вам после покупки лицензии.

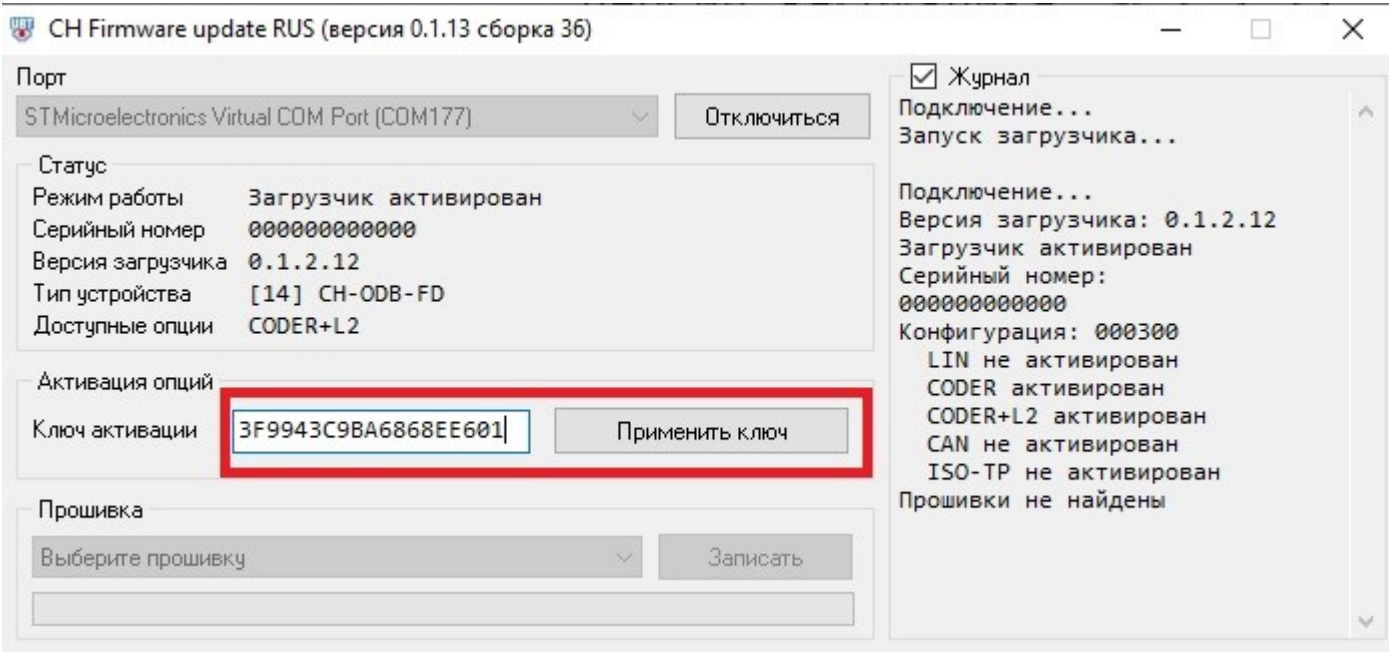

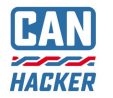

#### 6.4 Проверьте правильность ввода ключа и нажмите **Применить ключ**.

В списке активированных опций изменится статус той опции, которую Вы активировали.

 $\times$ 

'n

Станет доступна прошивка для работы с анализатором.

#### <sup>₩</sup> CH Firmware update RUS (версия 0.1.13 сборка 36)

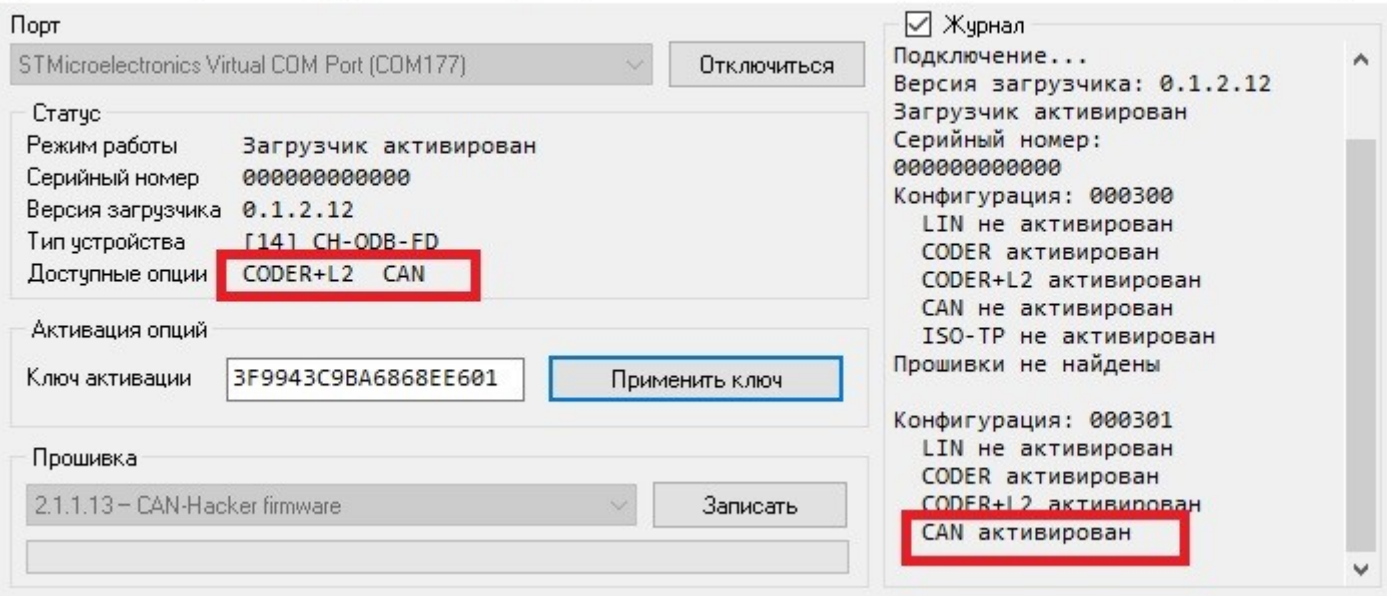

6.5 Нажмите кнопку **Записать** и дождитесь окончания прошивки, после чего можно работать с CarBusAnalyzer.

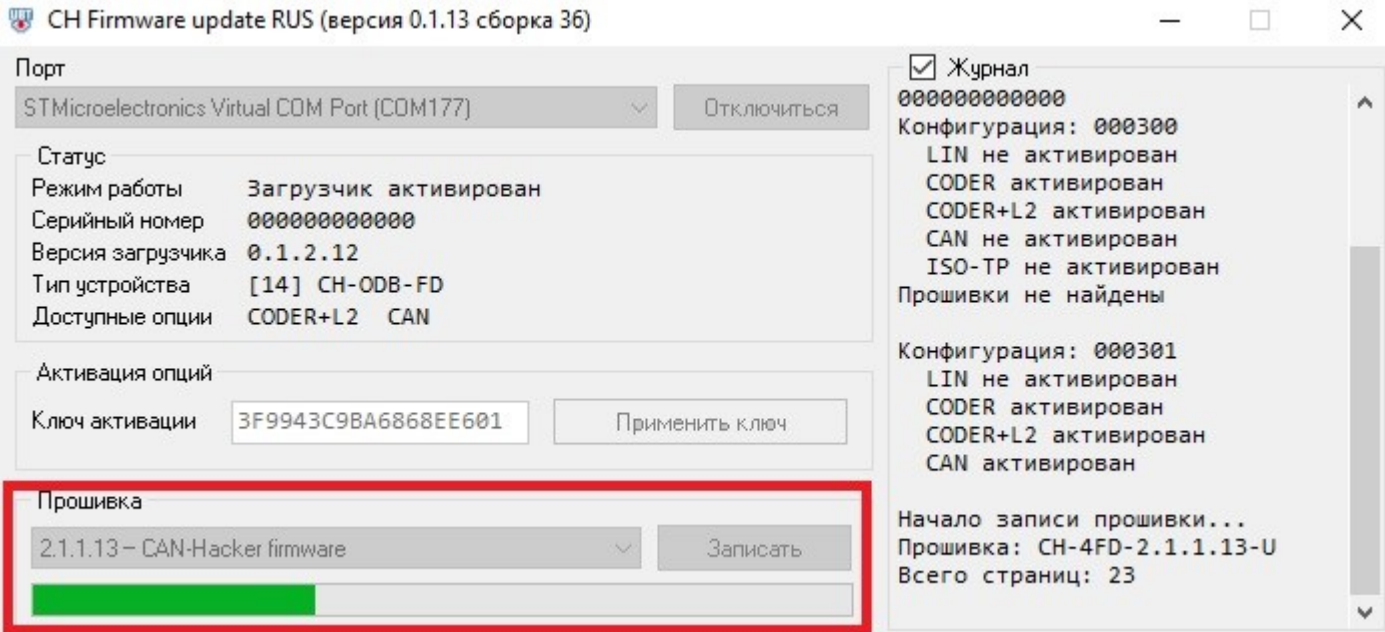

6.5 Нажмите кнопку **Записать** и дождитесь окончания прошивки, после чего можно работать с CarBusAnalyzer.

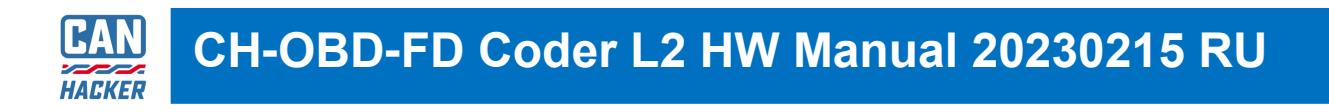

6.6 Для возврата к CAN-CODER L2 загрузите прошивку через утилиту UBT из пакета CAN-CODER L2.

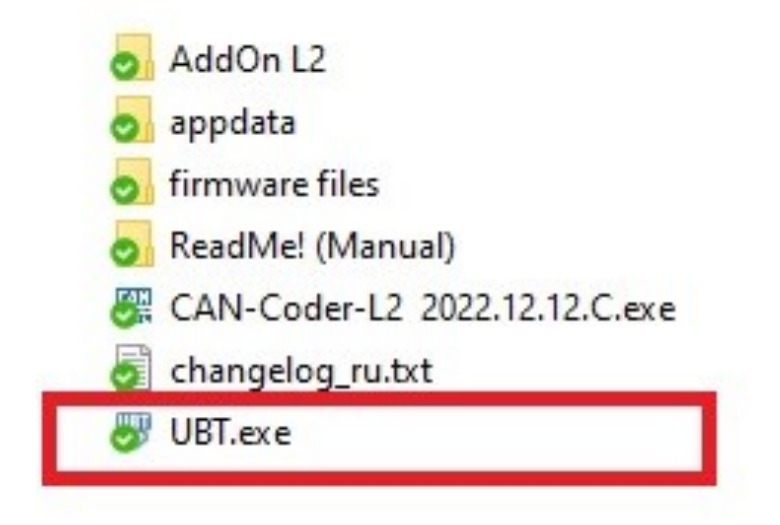

6.5 Нажмите кнопку **Записать** и дождитесь окончания прошивки, после чего можно работать с CarBusAnalyzer.

## <span id="page-17-0"></span>12. Аварийная загрузка прошивки

В случае если после загрузки прошивки в интерфейс по нормальной процедуре интерфейс перестал определяться в диспетчере устройств необходимо:

- 1. Окрутить винты c обоих сторон корпуса интерфейса.
- 2. Ослабить фиксатор кабеля USB.
- 3. Снять верхнюю крышку корпуса.
- 4. Установить джампер аварийной загрузки на разъем XP3 как на фотографии ниже
- 5. Только после этого подключить плату интерфейса к компьютеру и при помощи утилиты UBT загрузить в интерфейс прошивку.
- 6. После успешной загрузки необходимо отключить прибор от компьютера, снять джампер и установить крышку корпуса.

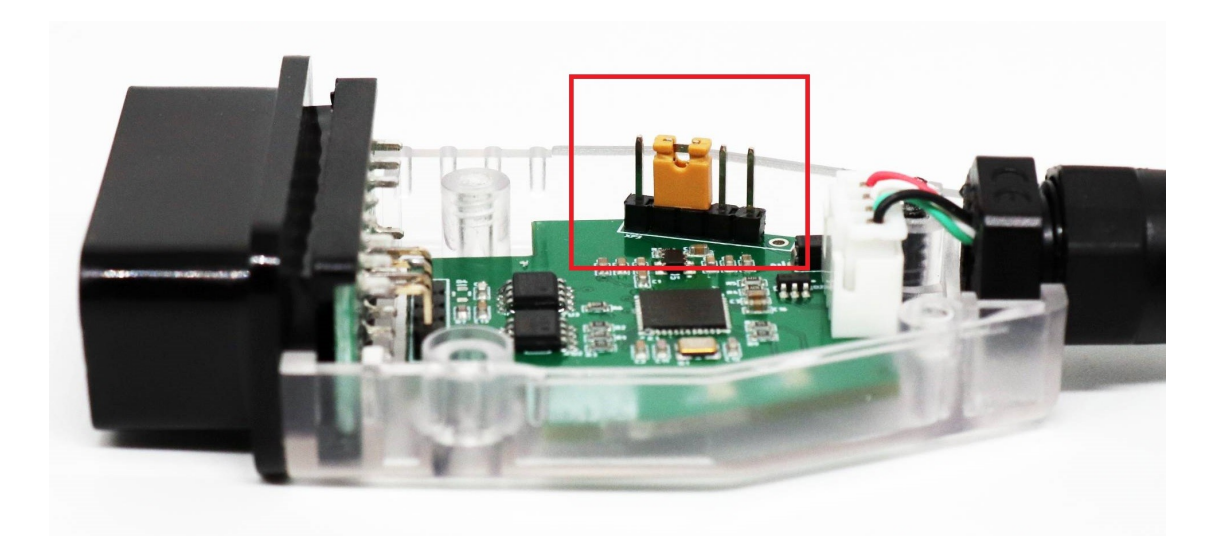

# <span id="page-18-0"></span>13. Гарантия

Гарантия на интерфейс CAN-Hacker CH-OBD-FD составляет 1 год с момента покупки.

Доставка оборудования продавцу для ремонта и обслуживания осуществляется за счет покупателя.

#### **Причины отказа в Гарантийном обслуживании:**

- Товар с видимыми механическими повреждениями;
- Товар с повреждениями, вызванными попаданием внутрь посторонних веществ или жидкостей;
- Товар с повреждениями, вызванными воздействием агрессивных сред;
- Товар с повреждениями вызванными попытками самостоятельного перепрограммирования при помощи стороннего оборудования и программного обеспечения
- Товар с повреждениями, вызванными неправильным подключением.
- Товар с повреждениями, вызванными неисправностью электрооборудованием автомобиля, части автомобиля или иного оборудования к которому осуществлялось подключение товара.
- Товар с повреждениями, вызванными подключением к неисправному персональному компьютеру или неисправному источнику питания с превышением напряжения питания уровня 5 Вольт, а так же с превышением напряжения на сигнальных линиях USB свыше 5 Вольт.
- Товар с повреждениями, вызванными воздействием статического электричества.
- Товар со следами самостоятельного ремонта.
- Товар с внесенными покупателем изменениями в конструкцию.
- Отсутствует чек или иная информация подтверждающая покупку товара покупателем у продавца.
- Товар приобретен у частых лиц или организаций не являющимися официальными дилерами или представителями CANHACKER.RU